### **Comment renseigner l'observatoire de l'expérimentation E+C-**

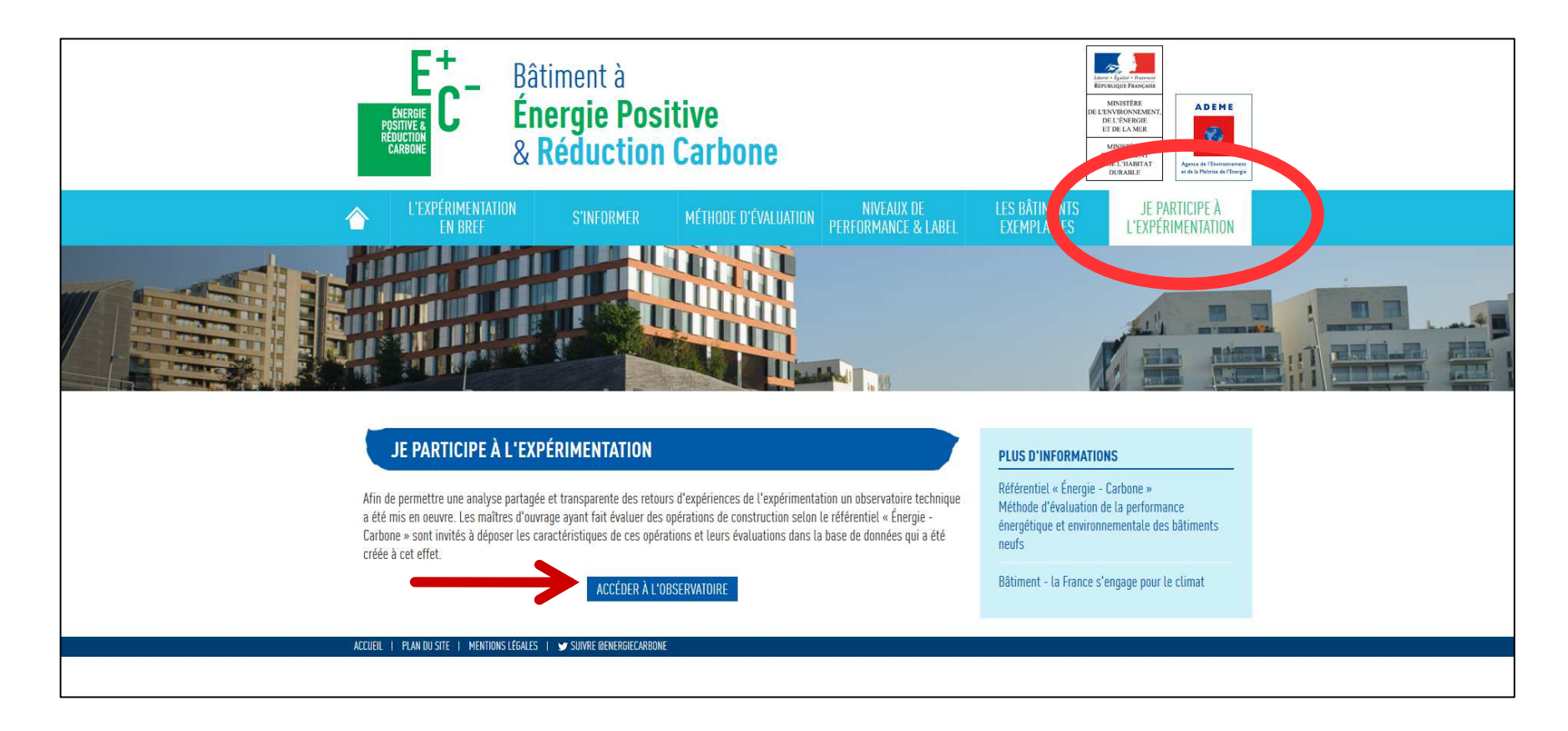

Tutoriel du 01/04/2017

1

## **Page d'accueil de l'observatoire**

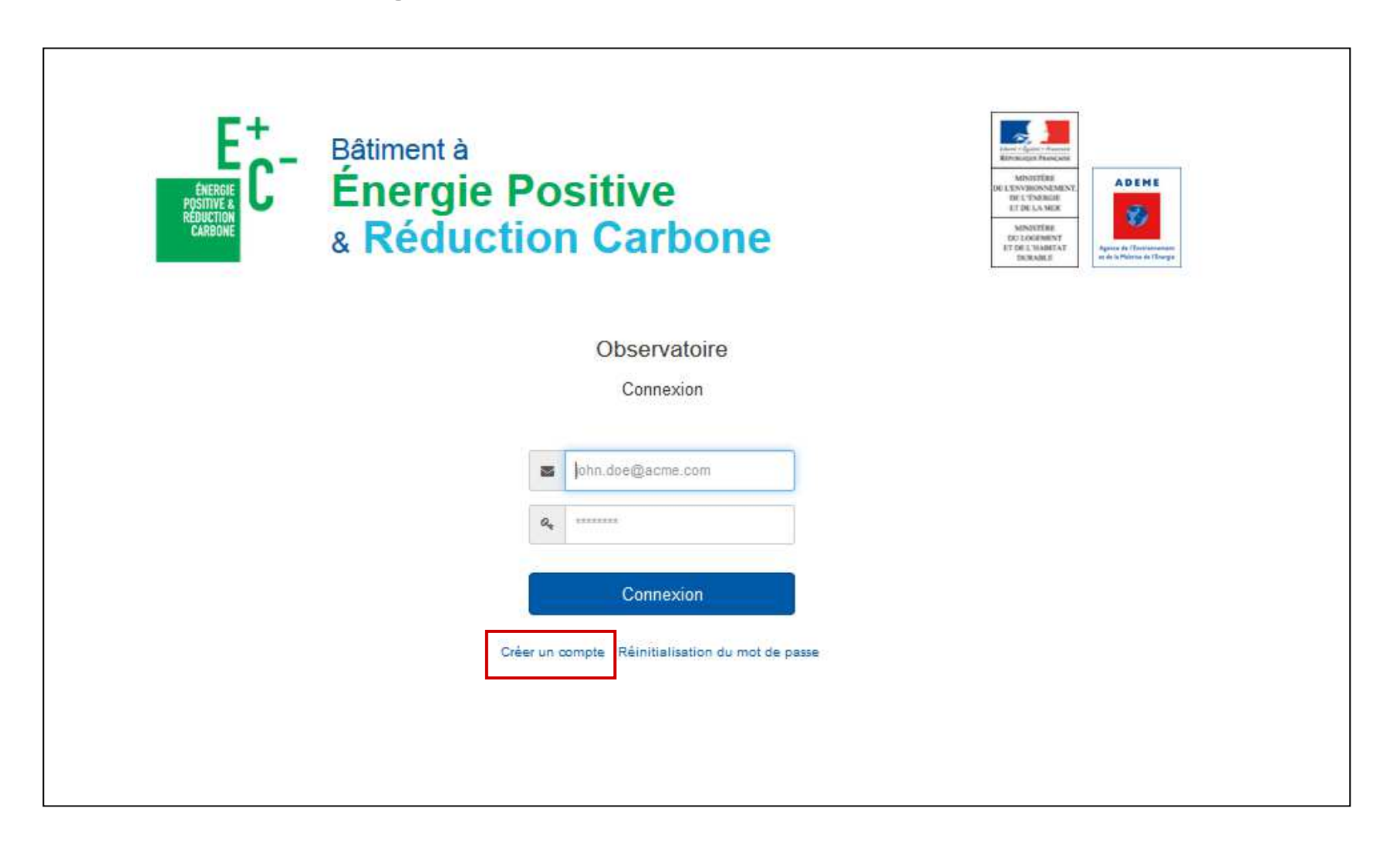

## **Créer un compte**

### … si vous n'en avez pas déjà un; en effet un compte permet de déposer plusieurs opérations

Inscription

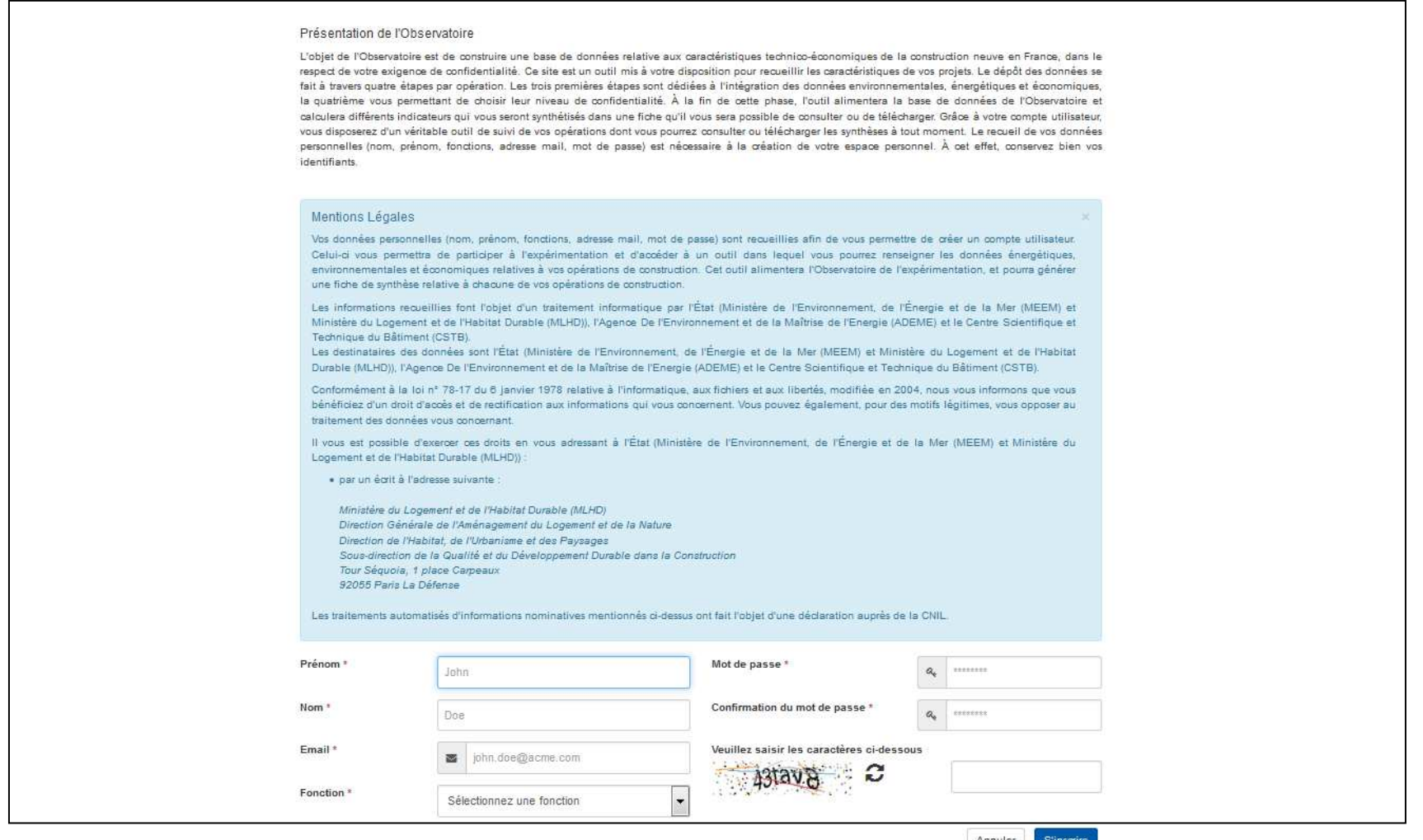

Pensez à activer votre compte avec le mail envoyé par l'observatoire !

## Aperçu de la page d'accueil

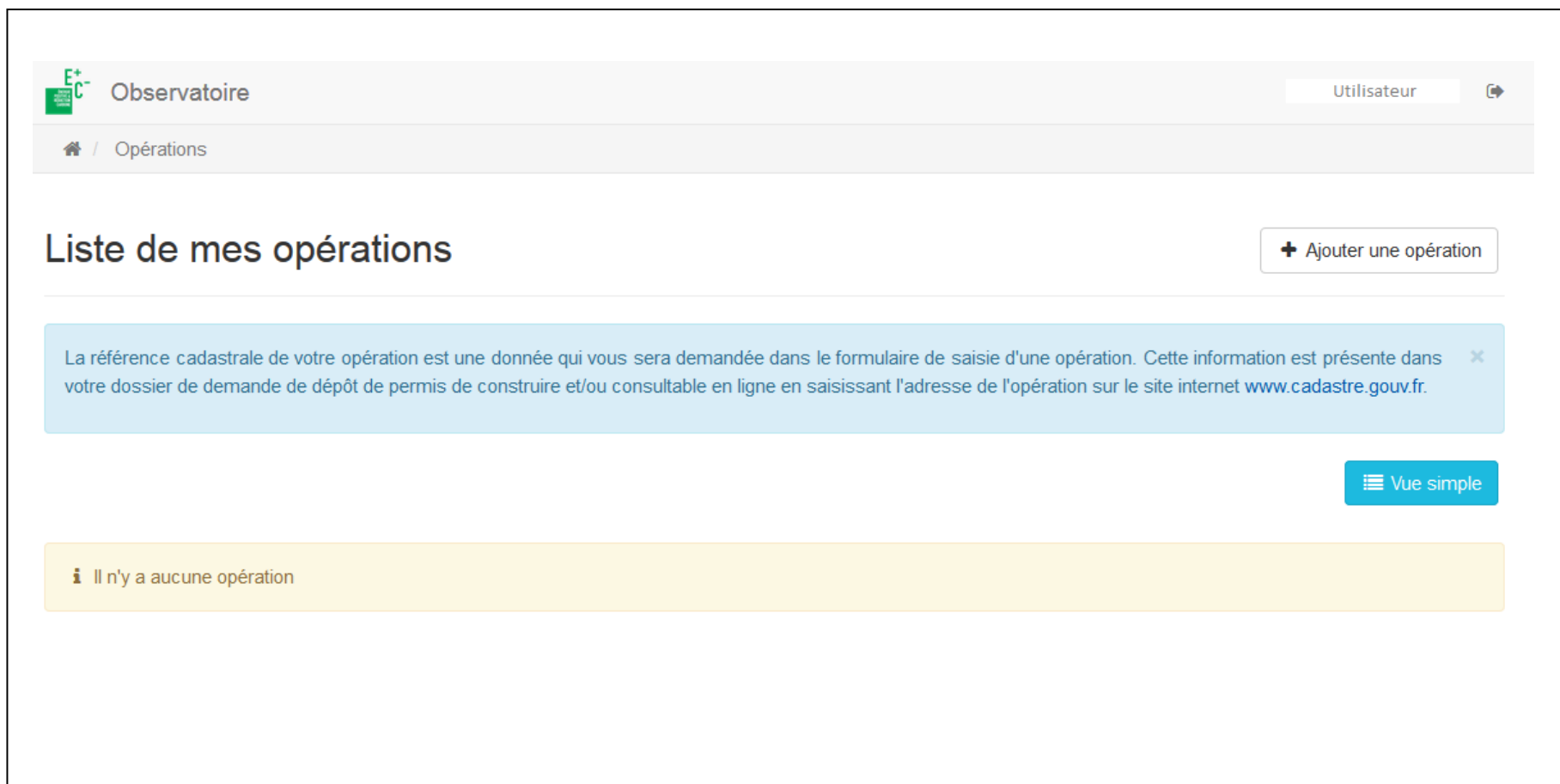

# **Ajouter une opération**

Cliquer sur ce bouton :

+ Ajouter une opération

### Fait apparaître la fenêtre suivante :

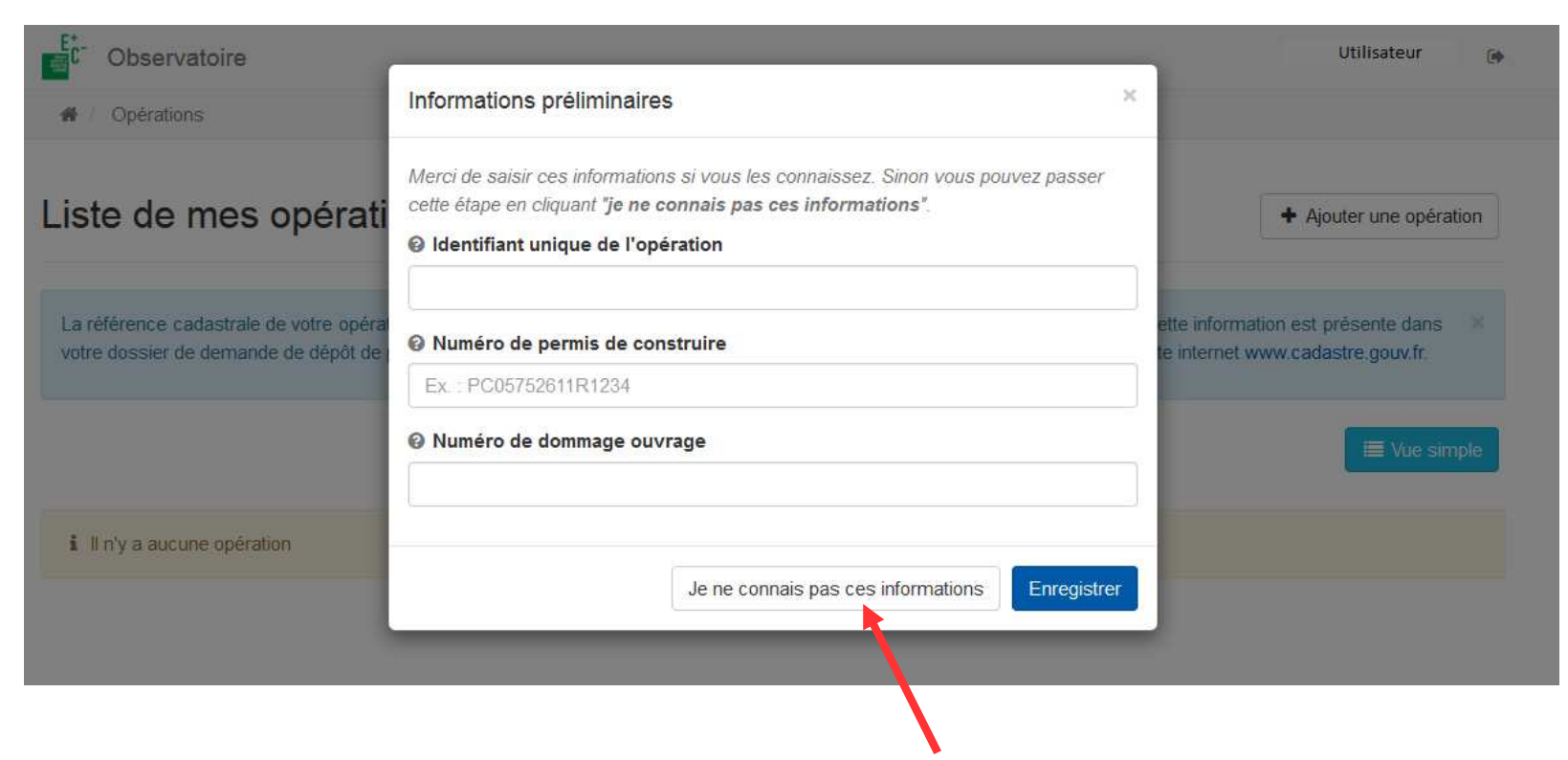

Vous pouvez passer cette fenêtre si besoin

# **Importer la fiche RS2E**

Lors de cette étape, vous avez à préciser la phase de l'opération (obligatoire)

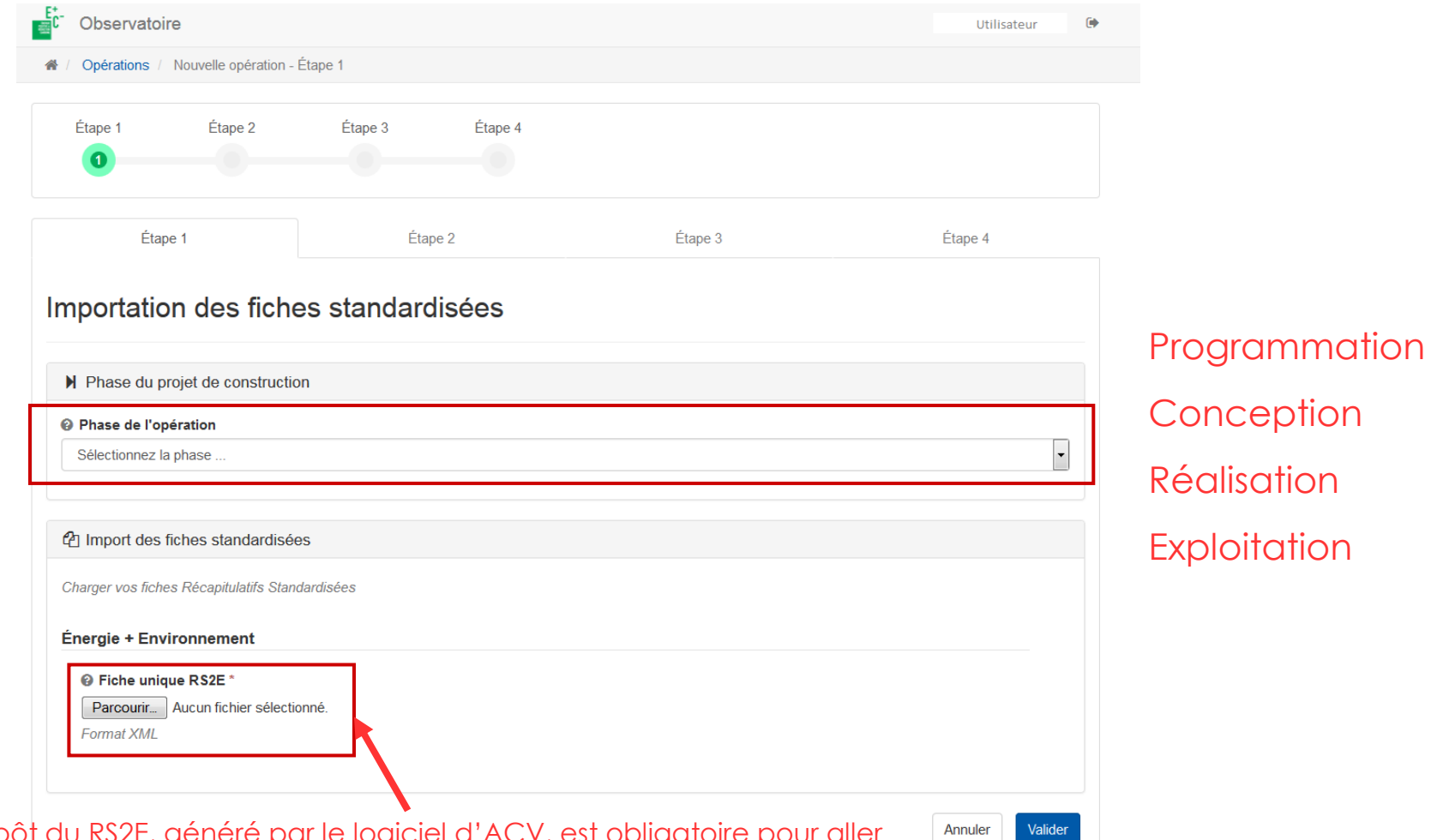

Le dépôt du RS2E, généré par le logiciel d'ACV, est obligatoire pour aller plus loin car il détermine certains des champs suivant et permet un préremplissage d'une partie d'entre-eux

## **Données complémentaires**

#### Vérifier le contenu des champs pré-remplis et compléter les champs vides

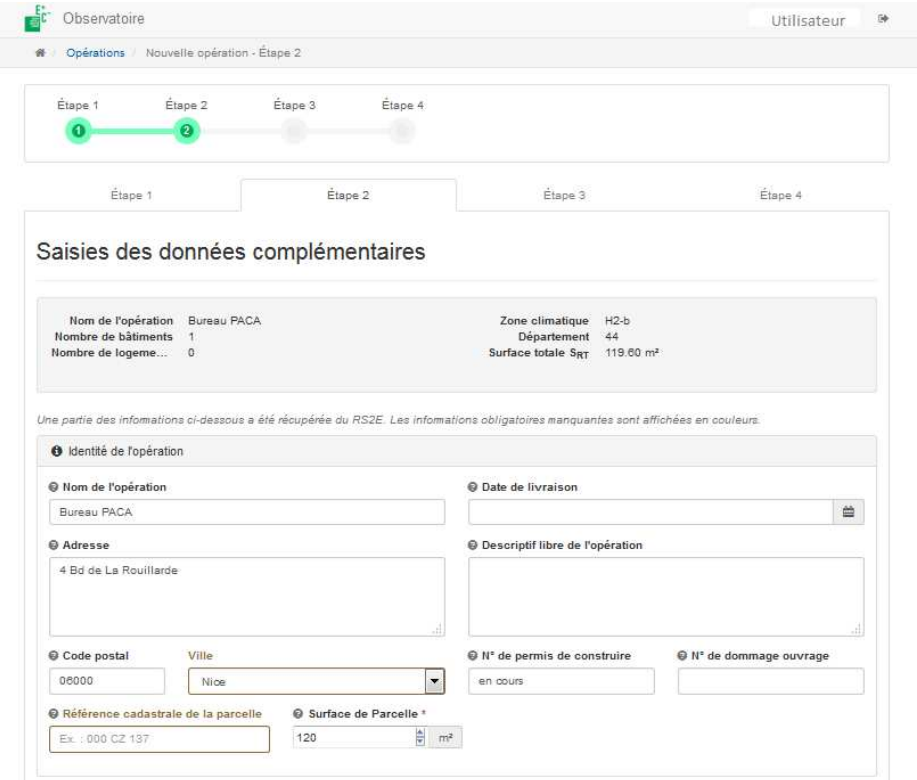

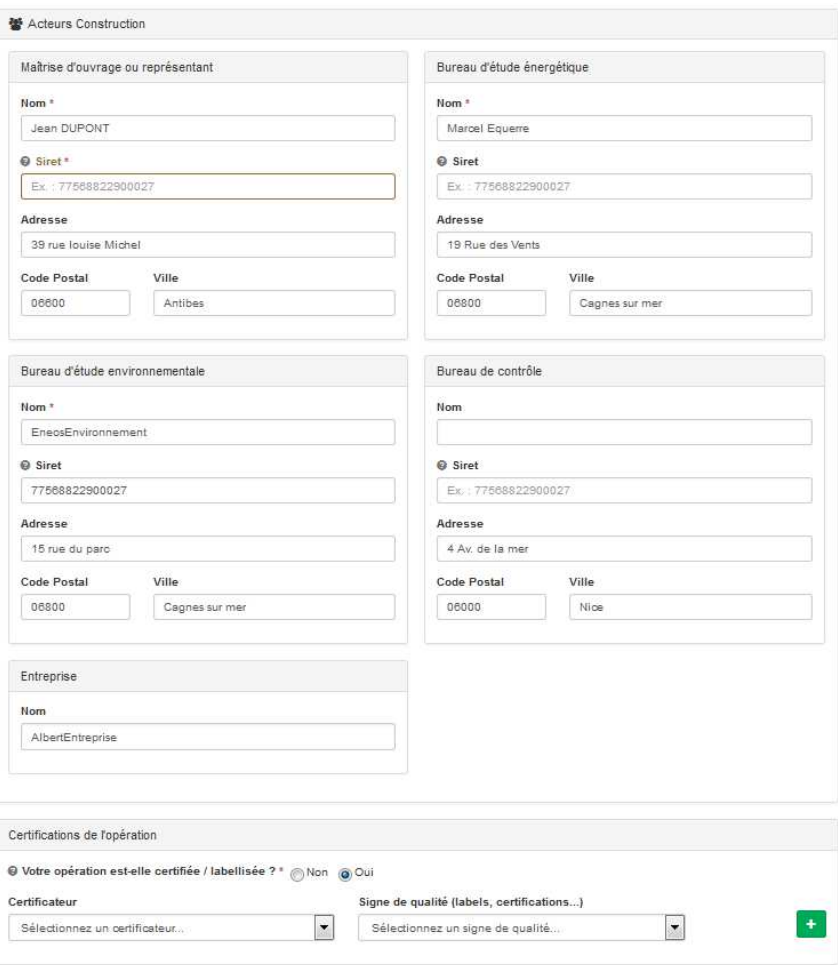

# **Données économiques**

Saisir les données de coûts et sélectionner les items suivant le projet.

La saisie de l'ensemble des champs est obligatoire.

Un questionnaire type sur le site « http://www.batiment-energiecarbone.fr » permet de préparer en amont les différentes réponses.

Édition des données économiques

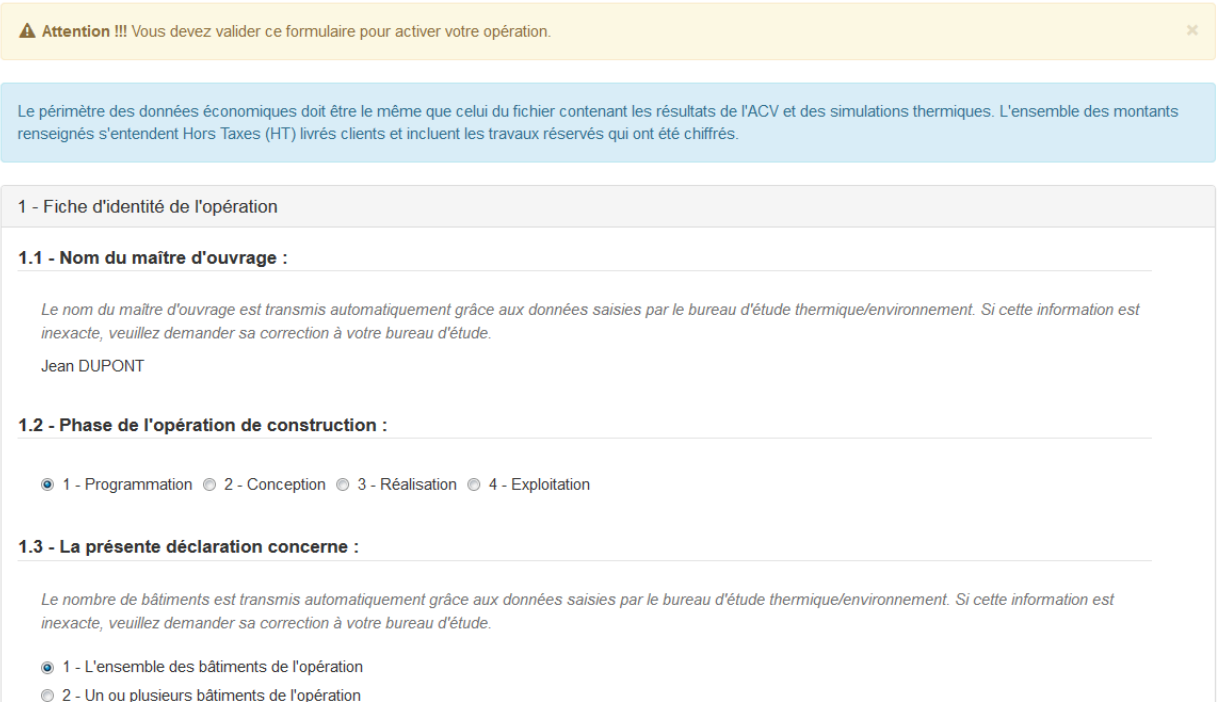

### **Droits de publication**

Autorisation de mise en ligne des informations relatives à mon opération de construction, sur le site internet de l'Observatoire

A Attention !!! Vous devez valider ce formulaire pour activer votre opération.

Je suis informé(e) que conformément aux dispositions prévues par la loi Lemaire n°2016-1321 du 07/10/2016 pour une République Numérique, l'État (Ministère de l'Environnement, de l'Énergie et de la Mer (MEEM) et Ministère du Logement et de l'Habitat Durable (MLHD)), l'Agence De l'Environnement et de la Maîtrise de l'Énergie (ADEME) et le Centre Scientifique et Technique du Bâtiment (CSTB) mettent à disposition du public une partie des données relatives à mon projet de construction : il s'agit de données extraites de la base de données de l'expérimentation, après anonymisation. Les données économiques et financières sont exclues de la mise à disposition du public.

Par ailleurs, j'autorise la publication des informations suivantes sur la plateforme E<sup>+</sup>C<sup>+</sup>:

La vue publique de mon opération, avec les informations suivantes :

En cochant cette case, je certifie être titulaire de l'intégralité des droits de propriété intellectuelle sur les photographies de mon projet de construction dont j'autorise la publication sur la Plateforme E <sup>+</sup>C". Je certifie également que les photographies mises en ligne ne portent pas atteinte à l'image des biens et des personnes. À ce titre, je garantis l'État (MEEM et MLHD), l'ADEME et le CSTB contre toute revendication d'un tiers au titre d'un préjudice quelconque que ces photographies pourraient causer à un tiers.

Voir la fiche publique de mon opération (Prévisualisation WEB)

Coordonnées de la maîtrise d'ouvrage (nom, organisme)

VCoordonnées des bureaux d'études techniques (nom, organisme)

Niveau de géolocalisation de l'opération

@Adresse complète (rue, ville, code postal)

Wille uniquement

Code postal uniquement

Aucun

Photographies de l'opération

Données techniques de l'opération

JLa fiche publique de synthèse de mon opération

### **Exemples de fiches de synthèse en fonction des autorisations de publication retenues**

#### Avec coord. MOA, sans localisation:

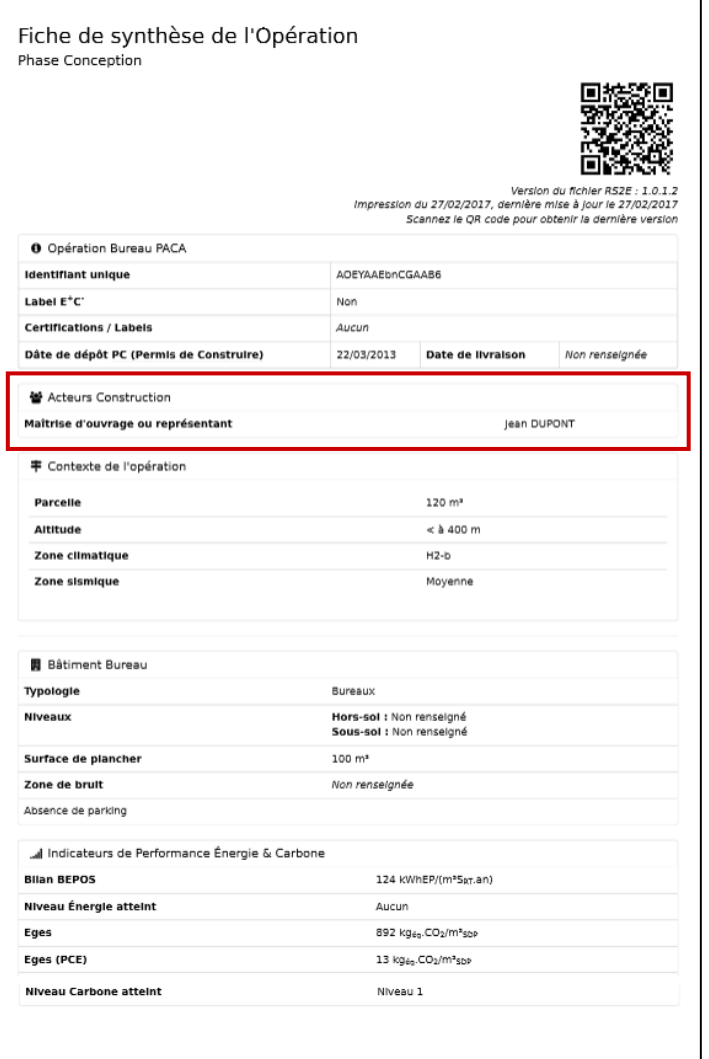

#### Avec les données techniques :

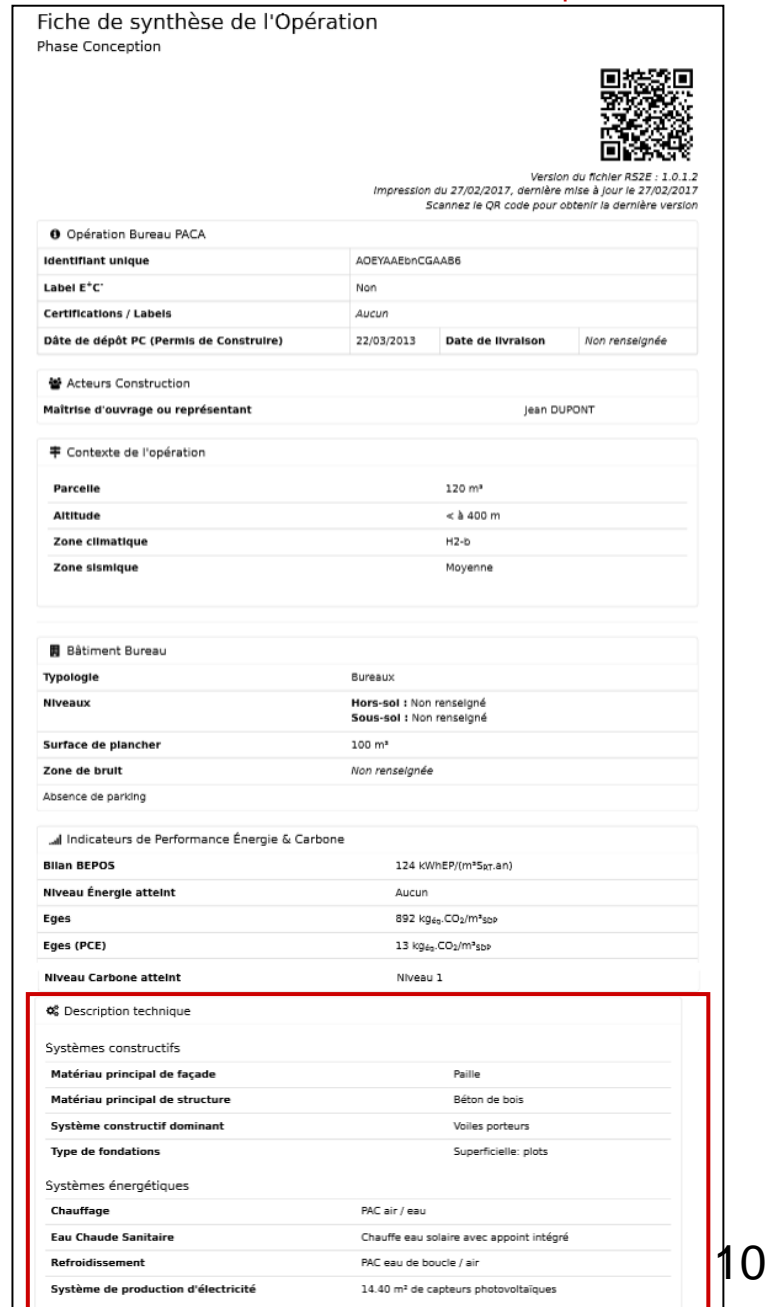

# **Exporter la fiche de synthèse**

### Aperçu de la page d'accueil **avec une opération** :

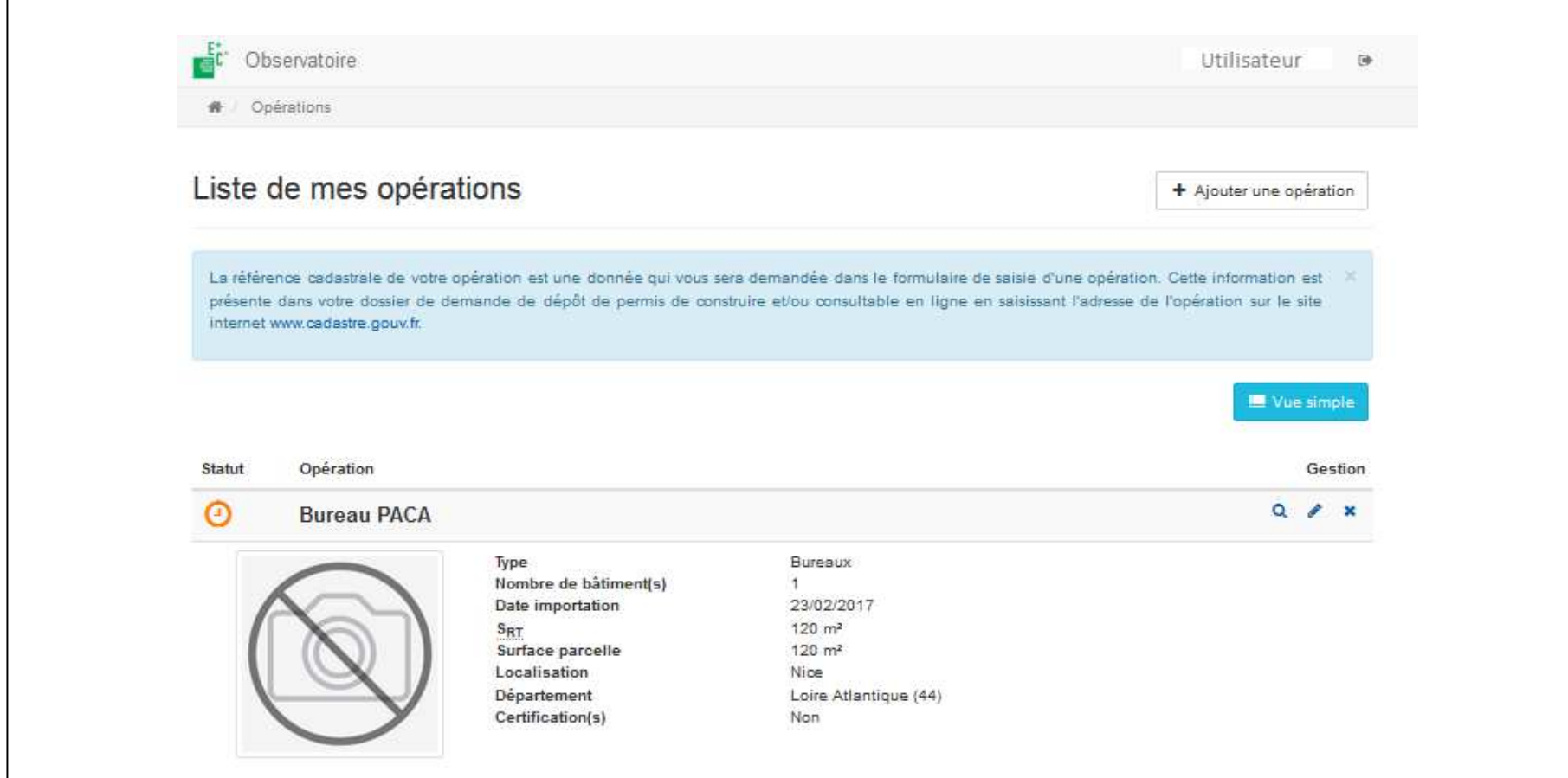

#### Cliquer sur l'opération (une fois entièrement validée) :

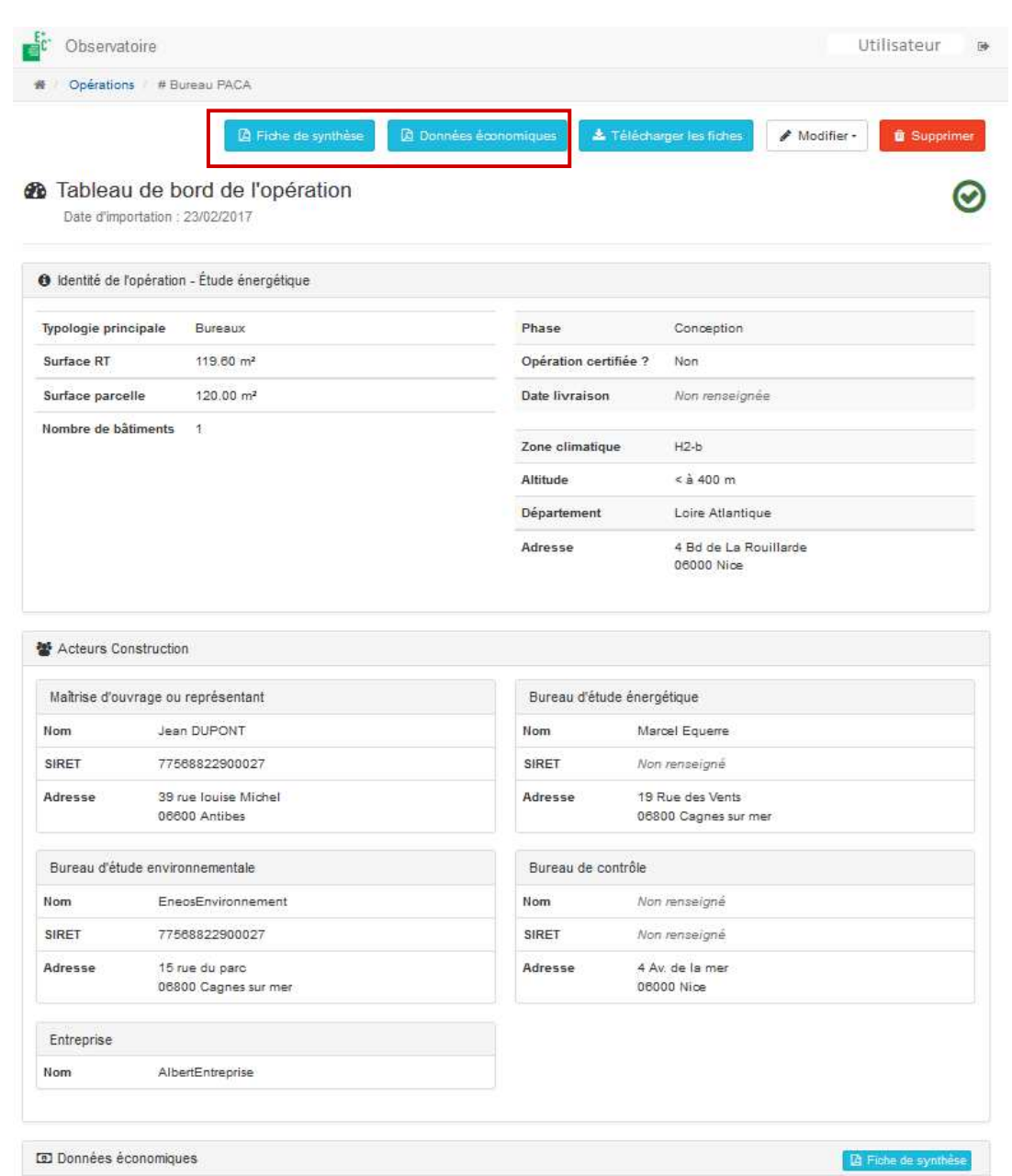

### Fiche de synthèse de l'Opération<br>Phase Conception

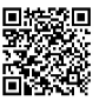

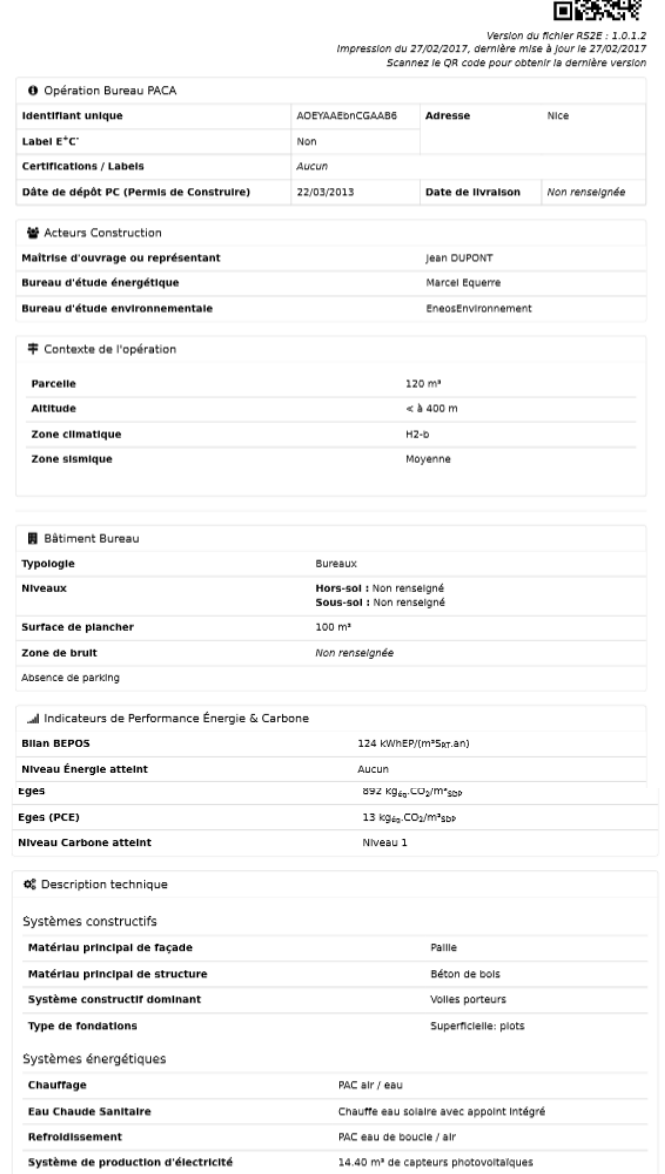

#### Fiche de synthèse des Données Économiques

Phase Conception

л

Version du fichier RS2E : 1.0.1.2 Impression du 27/02/2017, dernière mise à jour le 27/02/2017

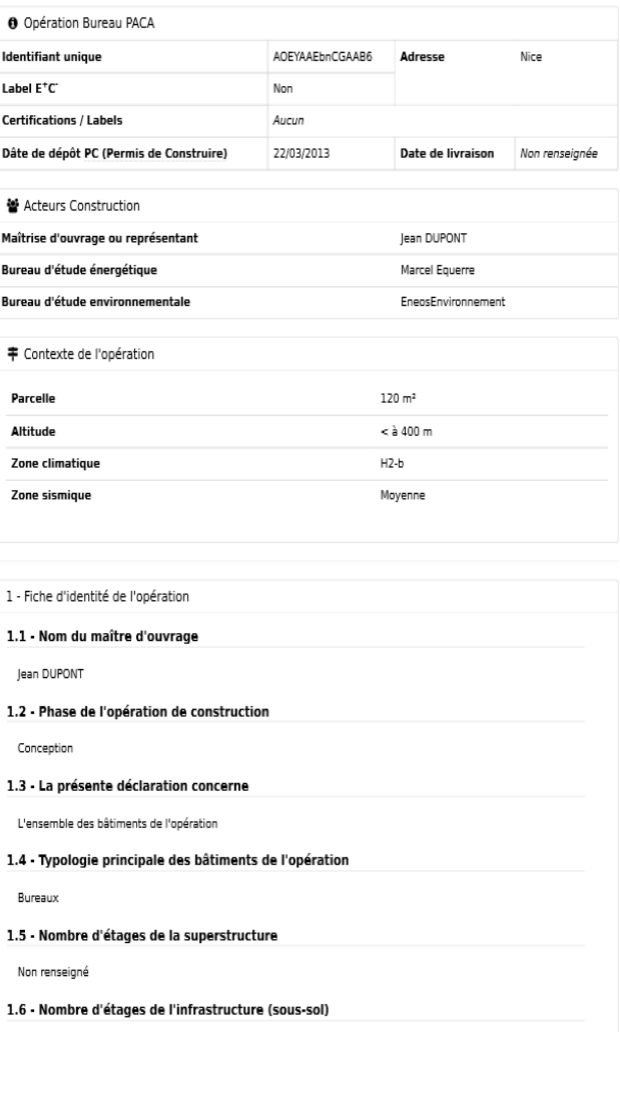